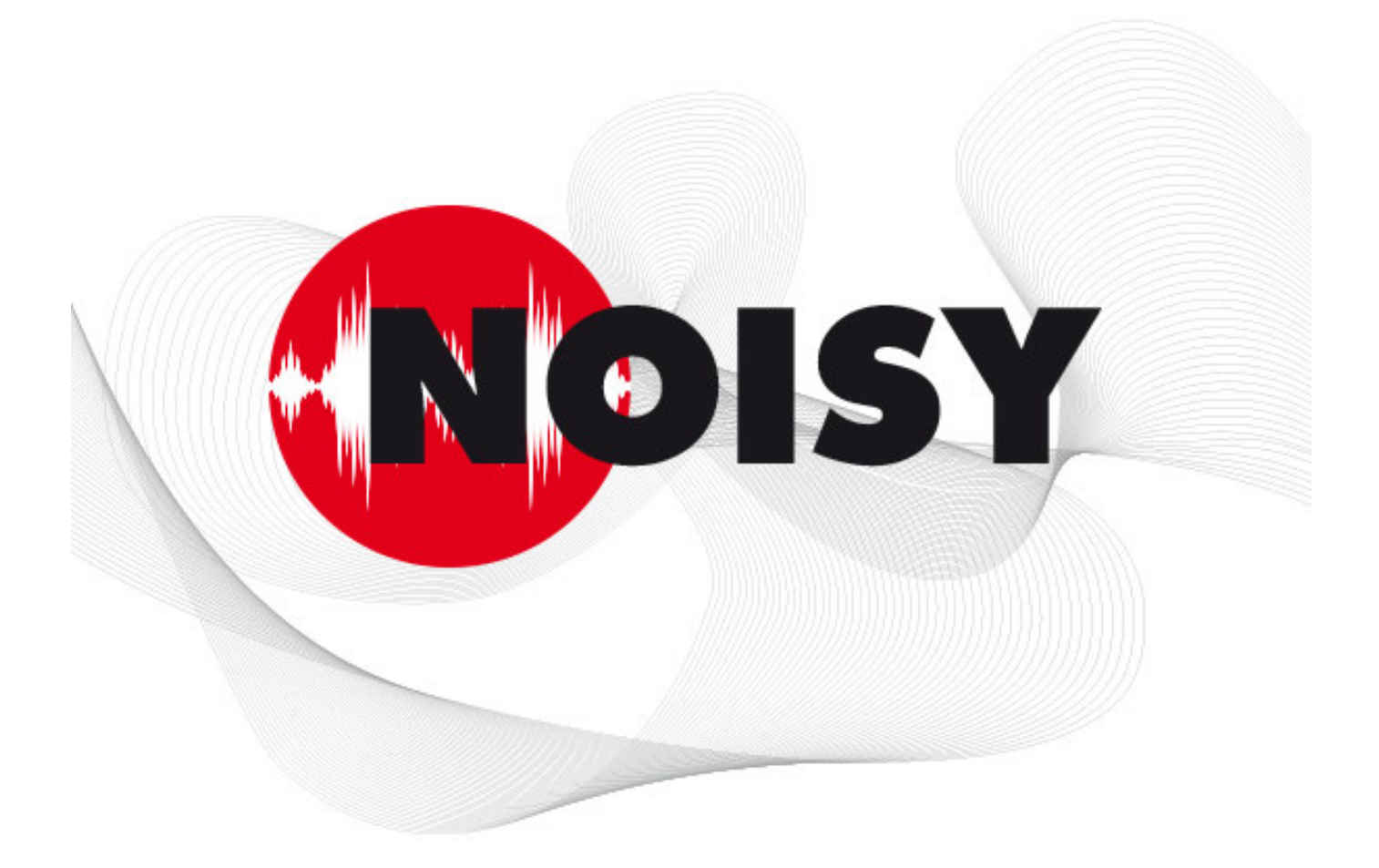

# Die leistungsfähige Software zur Schallpegelmessung und Beurteilung

Informationen zum Update auf Version 2021-1 Januar 2021

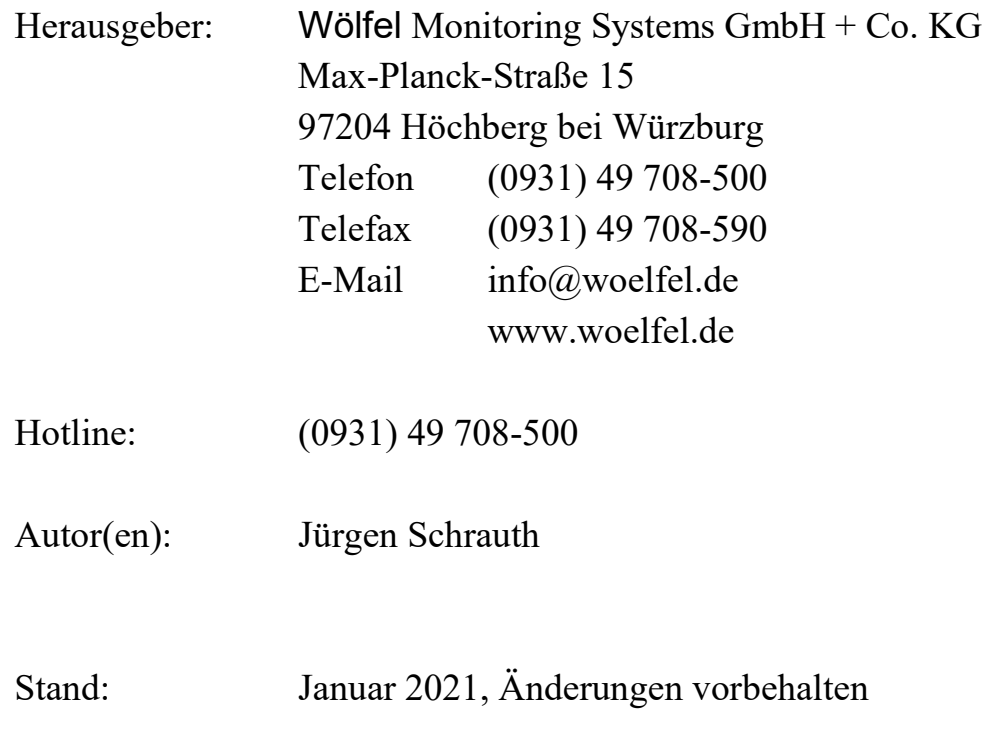

#### **INHALT**

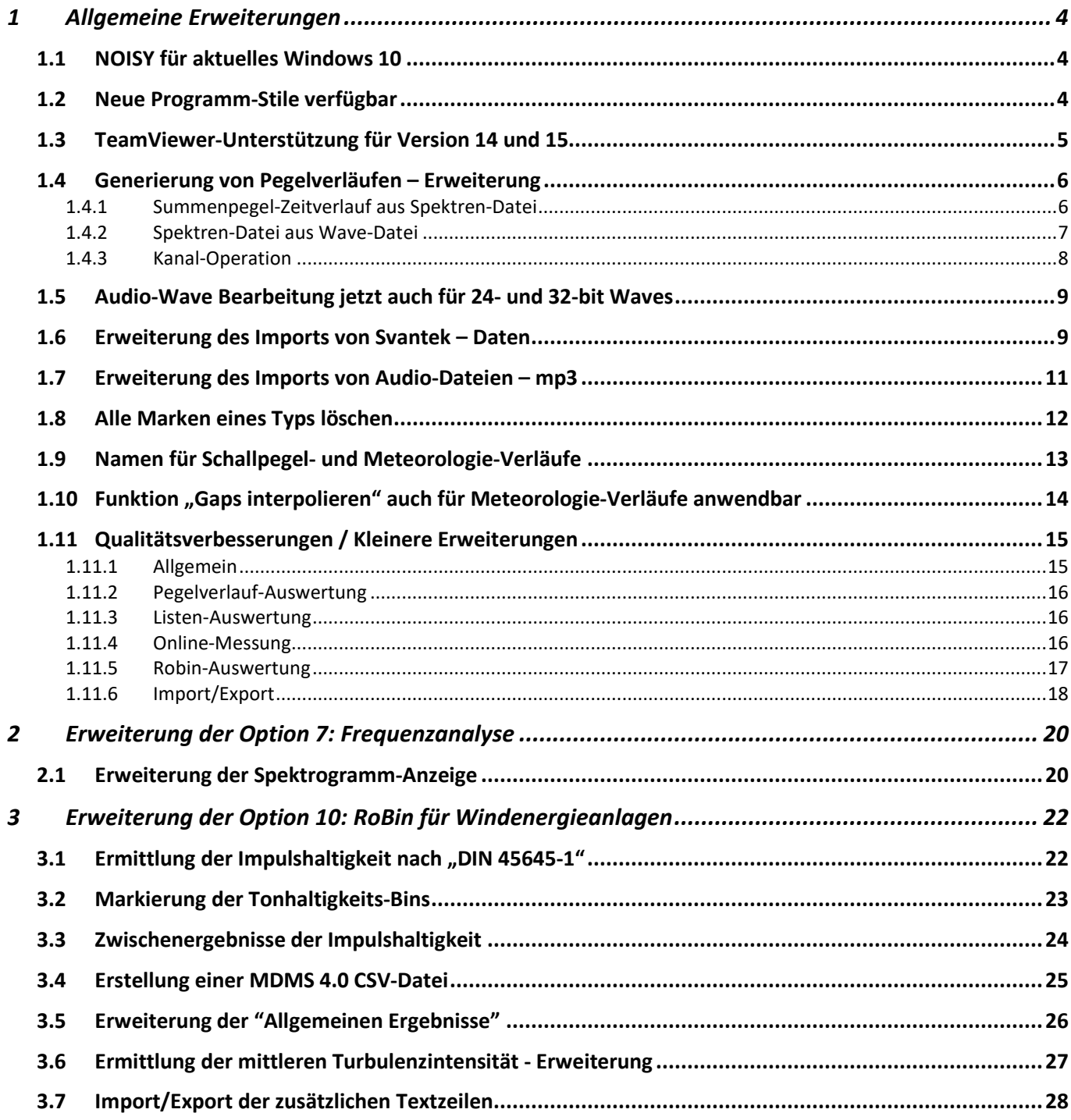

# **1 Allgemeine Erweiterungen**

Wir wollen zunächst die Änderungen und zusätzlichen Möglichkeiten aufführen, die dem Programm und natürlich Ihnen als Anwender ganz allgemein zu Gute kommen.

### **1.1 NOISY für aktuelles Windows 10**

Das komplette Softwareprojekt NOISY wurde jetzt auf die neue Entwicklungsplattform 10.4.1 portiert, welche die Anforderungen des aktuellen Betriebssystems Windows 10 weiterhin komplett unterstützt. Somit wird die Anwendung jetzt über einen neuen Compiler generiert, welcher speziell für die Anforderungen des aktuellen Betriebssystems Windows 10 angepasst wurde. NOISY ist somit auf die Zukunft vorbereitet.

Ihre neue NOISY Anwendung läuft selbstverständlich weiterhin noch auf älteren Betriebssystemen, wie Windows 7 oder Windows 8.

### **1.2 Neue Programm-Stile verfügbar**

Über das Menü "Einstellungen | Umgebung" auf der Seite "Allgemein" können unter dem Auswahlfeld "Programm-Stil:" neben der Standard-Einstellung "Windows" zusätzlich verschiedene Stile ausgewählt werden.

Mit der vorliegenden Version stehen ihnen vier neue Stile zusätzlich zur Verfügung.

Neu hinzugekommene Stile sind:

- Tablet Dark
- Windows 10 Green
- Windows 10 Purple
- Windows 10 SlateGray

Somit können Sie jetzt aus ca. 40 verschiedenen Programm-Stilen auswählen.

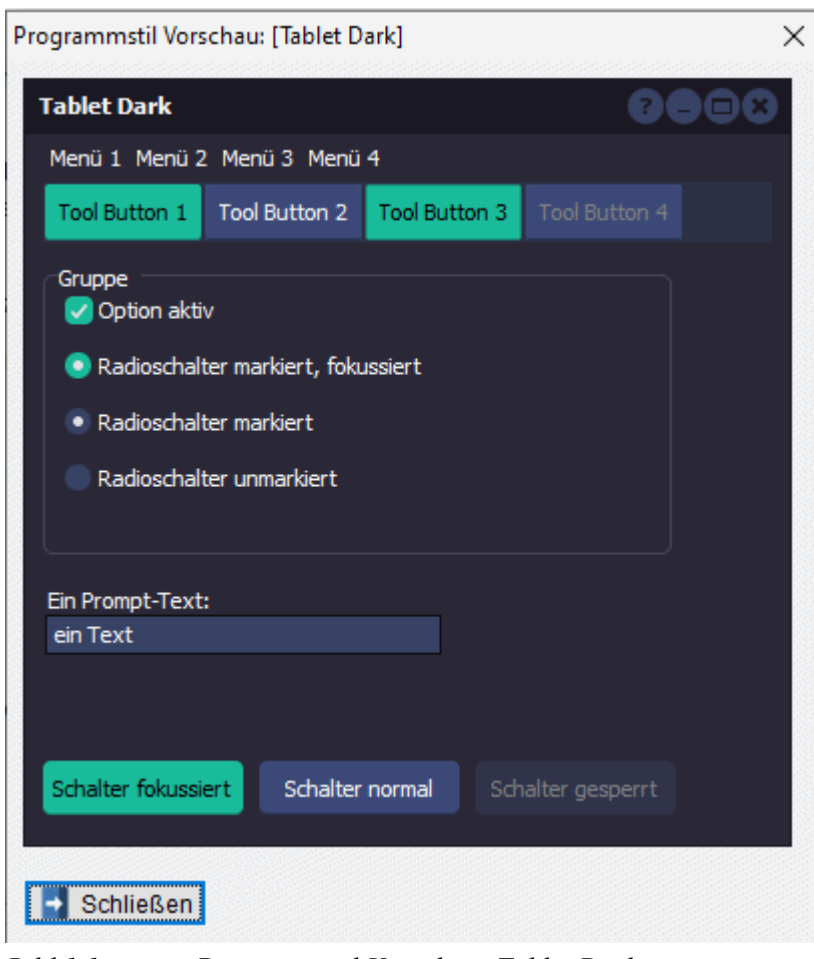

*Bild 1.1: Programmstil Vorschau: Tablet Dark* 

### **1.3 TeamViewer-Unterstützung für Version 14 und 15**

Für eine vereinfachte TeamViewer-basierte Support-Unterstützung kann der Anwender direkt aus NOISY heraus eine TeamViewer-Sitzung starten. Die benötigten Anwendungen werden direkt mit dem NOISY-Setup in das NOISY-Programmverzeichnis abgelegt und somit automatisch zur Verfügung gestellt. Mit dem aktuellen Update wird auch der TeamViewer Quicksupport Version 14 und 15 zur Verfügung gestellt. Die älteren Versionen 8, 10 und 11 wurden aus dem Support-Menü entfernt.

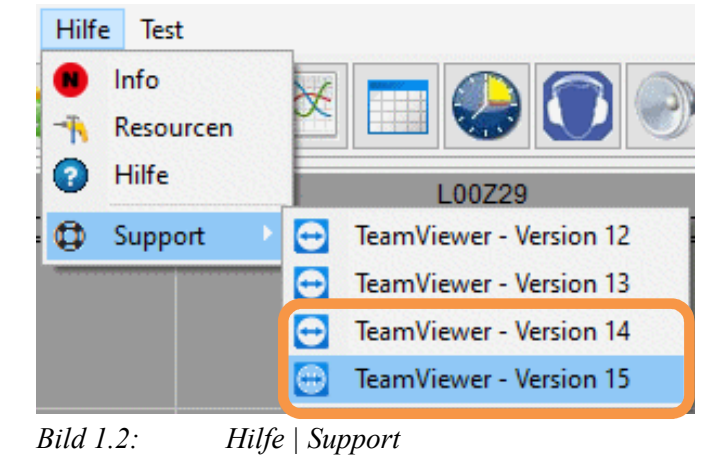

### **1.4 Generierung von Pegelverläufen – Erweiterung**

Die Auswertung "Generierung von Pegelverläufen" wurde um folgende Modi erweitert:

- **Summenpegel-Zeitverlauf aus Spektren-Datei:** Liegen dem Projekt Terz-Spektren in Form von einer Spektren-Datei vor, können diese Spektren zur Generierung eines Schallpegel-Zeitverlaufs herangezogen werden. D.h. dass der Summenpegel der Spektren für einen neuen Pegelverlauf herangezogen werden kann. Zusätzlich können gezielt einzelne Terzbänder zu- oder abgewählt werden, so dass Schallpegelverläufe unterschiedlicher Frequenzinhalte generiert werden können (Frequenzselektiv).
- **Spektren-Datei aus Wave-Datei:** Falls keine Terz-Spektren im Projekt vorliegen (Terz-Spektren wurden vom Schallpegelmesser nicht mitgemessen.), können diese jetzt auch aus den Wave-Daten nachträglich generiert werden.
- **Kanal-Operation:** Zwei Pegelverläufe können jetzt auch miteinander verrechnet werden. So kann z.B. die Differenz zweier Pegelverläufe berechnet und wieder als Pegelverlauf abgelegt werden.

### **1.4.1 Summenpegel-Zeitverlauf aus Spektren-Datei**

Hier kann ein Summenpegel-Zeitverlauf aus Breitbandspektren generiert werden. Einzige Voraussetzung ist, dass eine Spektren-Datei (Breitbandspektren) im Projekt vorliegt.

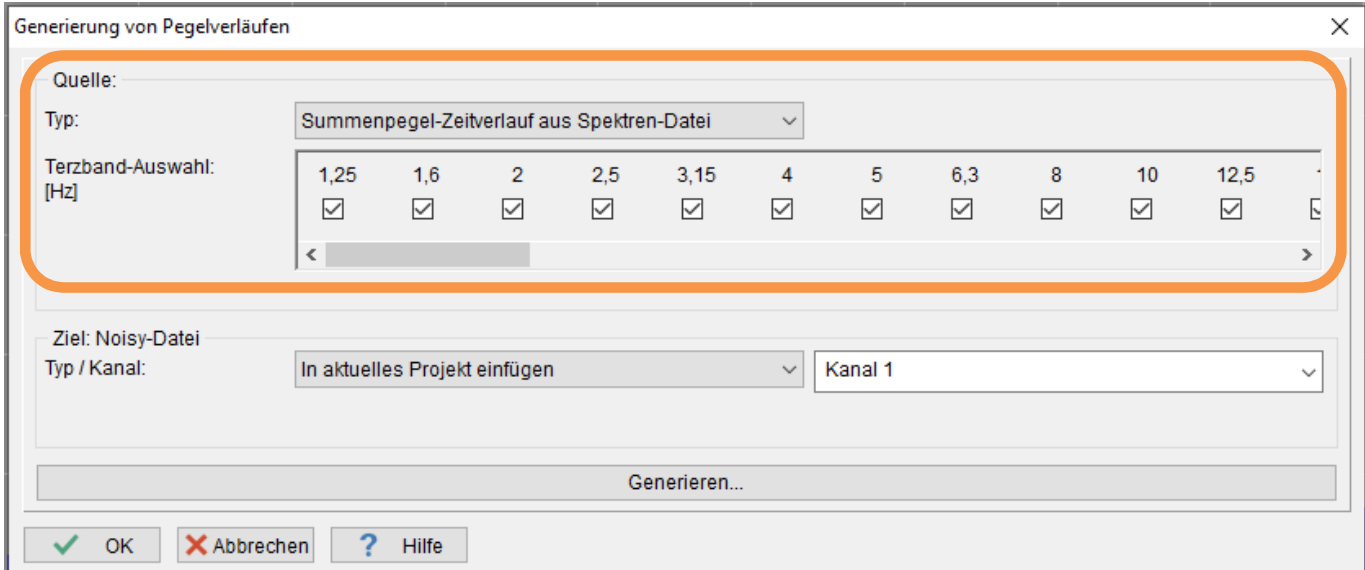

*Bild 1.3: Summenpegel-Zeitverlauf aus Spektren-Datei* 

Aus der Spektren-Datei können wahlweise einzelne Breitbänder für die Summenpegel-Zeitverlaufs Generierung zu- oder abgewählt werden. Somit kann sich der Anwender z.B. gezielt unerwünschte Frequenzanteile aus seinem Summenpegel herausnehmen und diesen dann auswerten.

Über das Auswahlfeld "Typ:" kann der Modus "Summenpegel-Zeitverlauf aus Spektren-Datei" ausgewählt werden.

Über das Scrollfeld "Terzband-Auswahl:" können die gewünschten Breitbänder zu- oder abgewählte werden.

Über den Bereich "Ziel: Noisy-Datei" kann das gewünschte NOISY-Projekt und Kanal spezifiziert werden.

Über die Schaltfläche "Generieren" wird der Schallpegelverlauf berechnet und in das gewünschte Projekt aufgenommen.

#### **1.4.2 Spektren-Datei aus Wave-Datei**

Hier kann eine Spektren-Datei (Breitbandspektren) aus einer Wave-Datei generiert werden. Spektren-Dateien werden normalerweise aus Messdateien von Schallpegelmessern importiert. Falls diese nicht vorliegen können sie jetzt nachträglich aus Wave-Dateien generiert/berechnet werden. Einzige Voraussetzung ist, dass eine Wave-Datei im Projekt vorliegt.

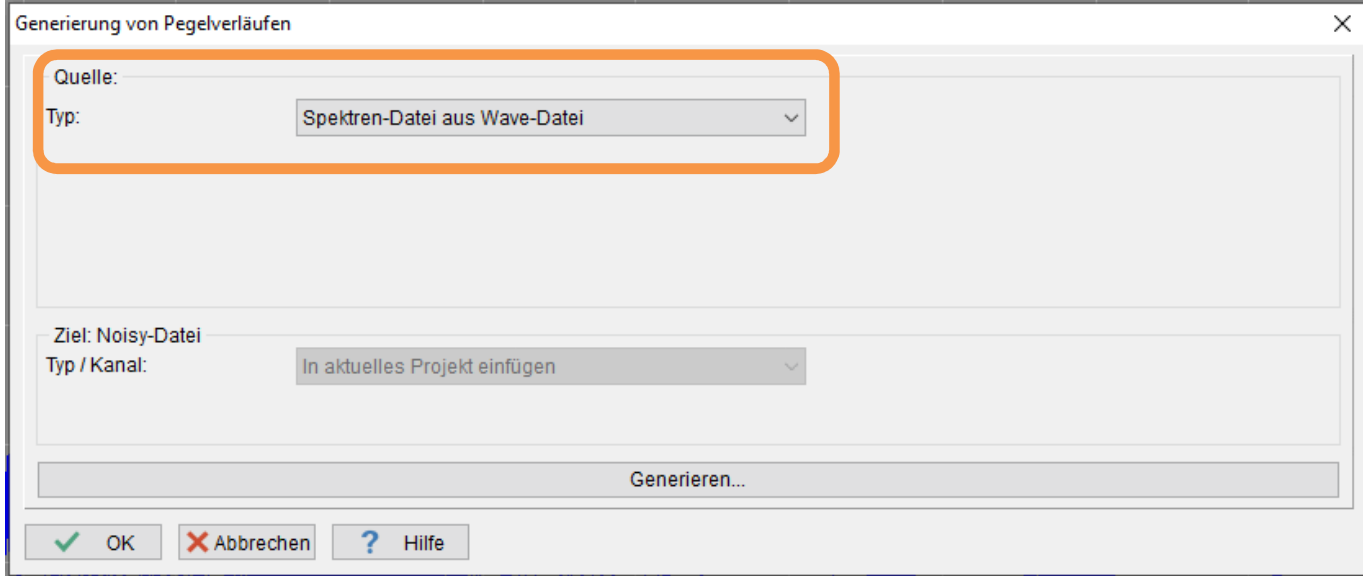

*Bild 1.4: Spektren-Datei aus Wave-Datei* 

Falls nur eine Wave-Datei zur Verfügung steht, können jetzt aus dieser eine Spektren-Datei generiert werden. Die so gewonnenen Breitbandspektren können dann wie gewohnt ausgewertet werden.

Hinweis: Für die Ermittlung der Breibandspektren müssen u.U. die "Einstellungen" der "Spektren" parametrisiert werden.

Über das Auswahlfeld "Typ:" kann der Modus "Spektren-Datei aus Wave-Datei" ausgewählt werden.

Über den Bereich "Ziel: Noisy-Datei" ist das gewünschte NOISY-Projekt fest auf "In aktuelles Projekt einfügen" gestellt. Dieser Modus kann nicht verändert werden.

Über die Schaltfläche "Generieren" wird die Spektren-Datei berechnet und in das gewünschte Projekt aufgenommen. Hierzu werden über die Wave-Datei Spektren berechnet und die einzelnen Terzbänder ermittelt. Diese werden dann in die Spektren-Datei mit aufgenommen.

#### **1.4.3 Kanal-Operation**

Über den Typ "Kanal-Operation" können Schallpegel- oder Meteorologie-/Radar-/Anlagenverläufe jeweils miteinander verrechnet werden.

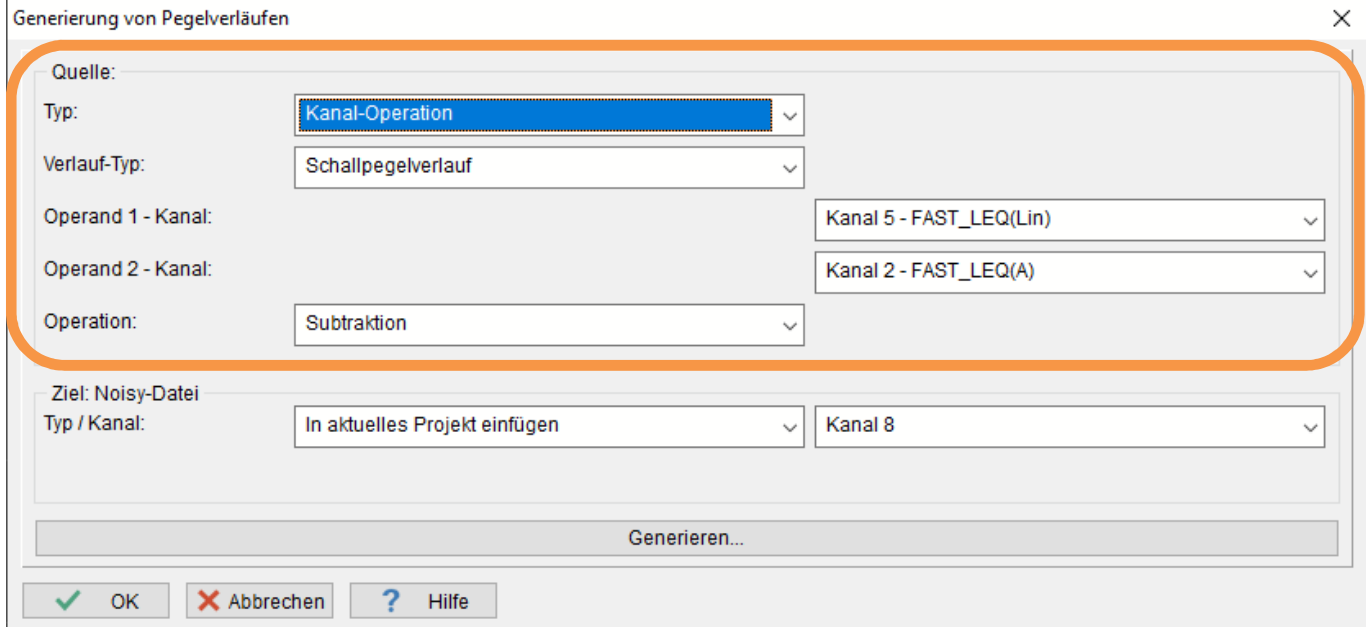

*Bild 1.5: Generierung von Pegelverläufen: Kanal-Operation* 

Über das Auswahlfeld "Verlauf-Typ:" kann zwischen "Schallpegelverlauf" und "Meteorologie-/Radarverlauf" ausgewählt werden.

Über das Auswahlfeld "Operand 1 – Kanal:" wird der erste Operand für die Operation ausgewählt.

Über das Auswahlfeld "Operand 2 – Kanal:" wird der zweite Operand für die Operation ausgewählt.

Über das Auswahlfeld "Operation:" kann die gewünschte Operation ausgewählt werden. Über die Schaltfläche "Generieren..." wird die Operation mit den Schallpegelverläufen/Meteorologieverläufen durchgeführt und das Ergebnis in das gewünschte Projekt aufgenommen.

### **1.5 Audio-Wave Bearbeitung jetzt auch für 24- und 32-bit Waves**

NOISY unterstützt zum Abspielen/Anhören von Audio-Wave Dateien alle gängigen Formate. Für die Bearbeitung/Berechnung aus Audio-Wave Dateien wurden jedoch nur 16-bit Audio-Dateien unterstützt. Jetzt wurde der Berechnungsteil soweit erweitert, dass auch 8-, 24- und 32-bit Audio-Wave Daten für die Berechnung z.B. von Spektren herangezogen werden können. Somit können jetzt z.B. auch Wave-Dateien von importierten Svantek-Messungen für die Audio-Wave Bearbeitung (Frequenzanalyse) herangezogen werden. Somit kann die "Spektren-Ermittlung" jetzt auch aus Wave-Dateien mit 24- und 32-bit Wavedateien angewählt werden.

Hinweis: Sollen Audio-Wave Dateien von extern importiert werden, müssen sie im Format "Wave PCM signed" vorliegen!

### **1.6 Erweiterung des Imports von Svantek – Daten**

Über den Import von Svantek-Daten kann jetzt die Lautstärke der Audio-Wave Daten wahlweise angepasst werden. Mehrfach wurde uns von Svantek-Kunden berichtet, dass die Lautstärke von den Audio-Daten zu gering sei (Ereignisse kann man kaum hören!) und ein nachträgliches Anpassen der Lautstärke unabdingbar wäre. Dies kann jetzt schon direkt beim Import durchgeführt werden.

Über den Dialog "Import von Svantek – Daten" auf der Seite "Audio-Wave" kann jetzt wahlweise aus den folgenden Möglichkeiten ausgewählt werden:

- Original 1:1 übernehmen: Audio-Wave-Datei wird ohne Anpassung der Lautstärke übernommen. (Wie bisher.)
- Lautstärke maximieren: Die Lautstärke wird nach dem höchsten Ausschlag im Audio-Signal maximiert.
- Lautstärke verändern [dB]: Die Lautstärke wird über die Eingabe eines dB-Wertes verändert/erhöht. Positive Werte erhöhen die Lautstärke, Negative Werte erniedrigen die Lautstärke.

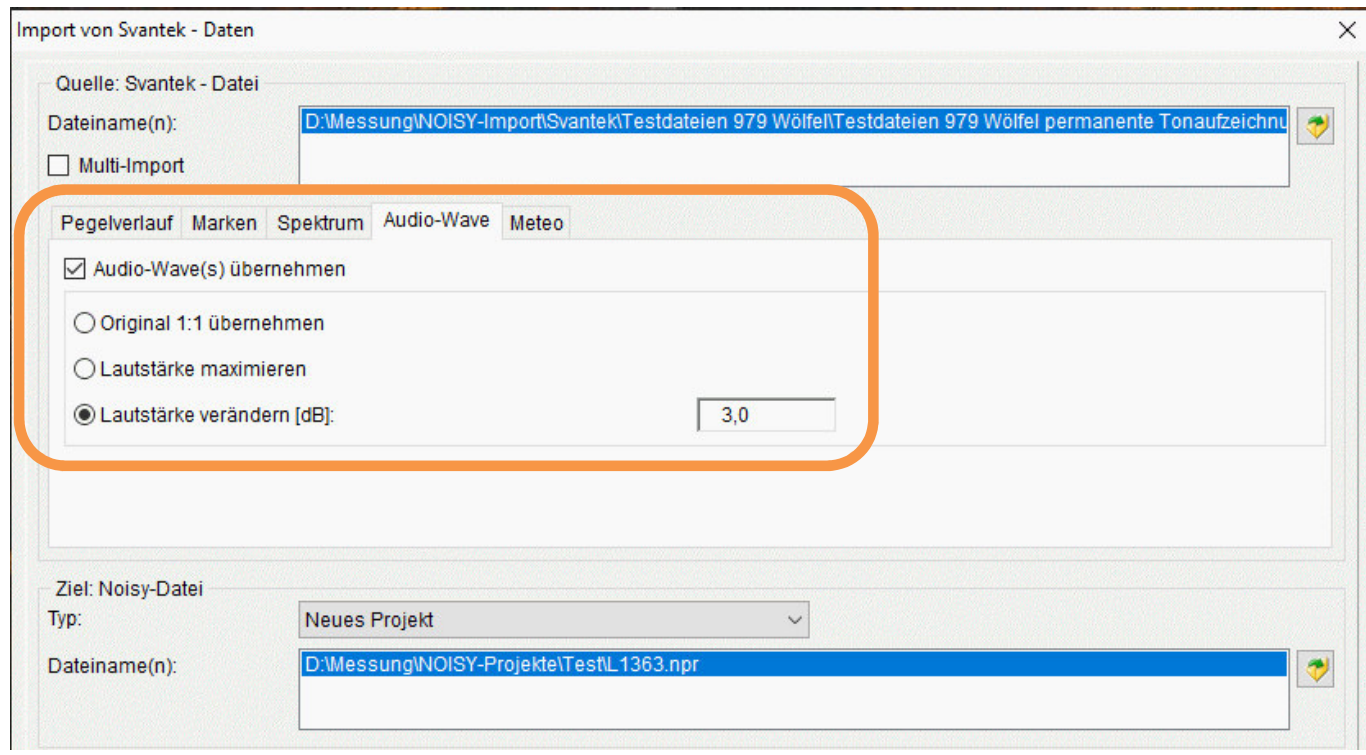

*Bild 1.6: Import von Svantek - Daten: Audio-Wave* 

# **1.7 Erweiterung des Imports von Audio-Dateien – mp3**

Sollen Audio-Dateien in ein bestehendes Projekt aufgenommen werden, können jetzt auch externe MP3-Dateien mit importiert werden. Diese können jetzt im Dialog "Import von Audio-Dateien" mit dem Ziel-Typ "Audio-Datei in aktuelles Projekt aufnehmen" über den "Audio-Datei laden" Dialog ausgewählt und anschließend importiert werden.

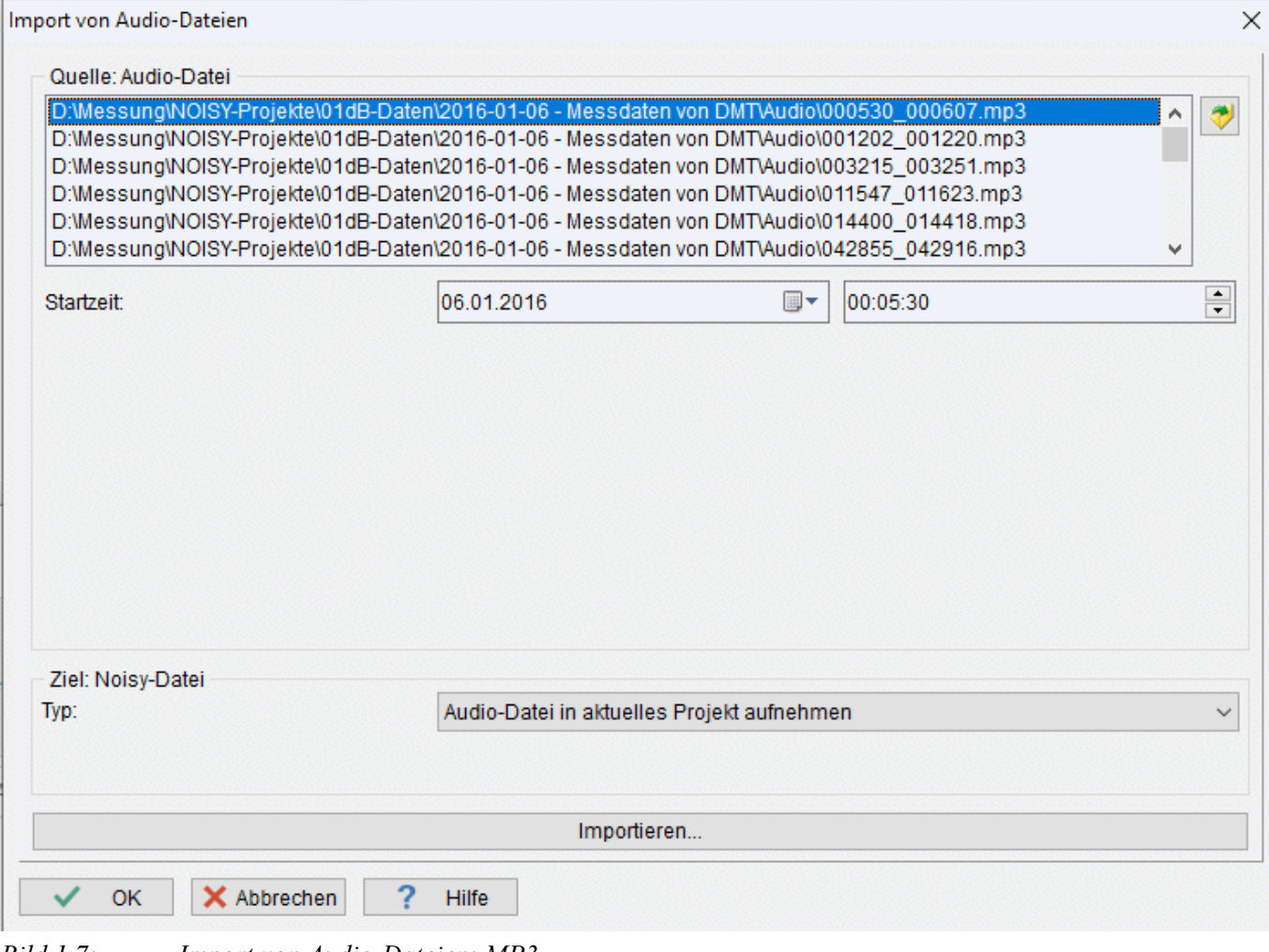

*Bild 1.7: Import von Audio-Dateien: MP3*

# **1.8 Alle Marken eines Typs löschen**

Wurden Marken unterschiedlichen Typs im Projekt gesetzt, können diese jetzt wahlweise typselektiv wieder gelöscht werden. Dies kann über das Popup-Menü (rechte Maustaste) in der "Pegelverlauf-Auswertung" und in der "Marker-Liste" über den Menüeintrag "Alle Marken eines Typs löschen" durchgeführt werden.

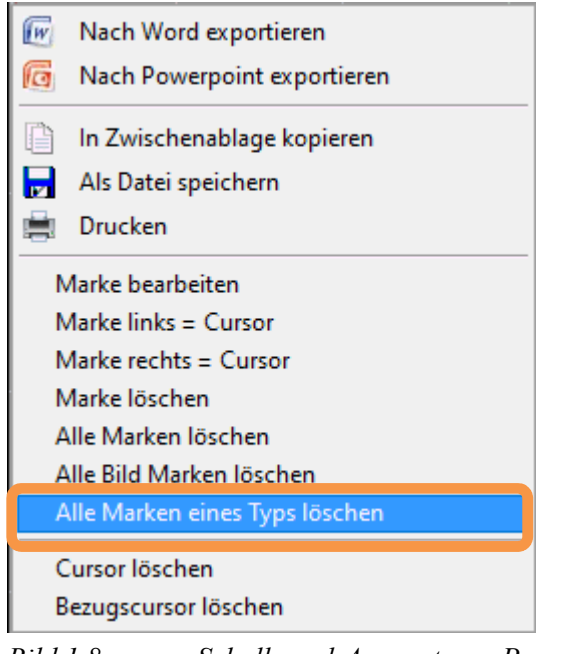

*Bild 1.8: Schallpegel-Auswertung: Popup-Menü* 

Über einen Auswahl-Dialog kann der gewünschte Markertyp ausgewählt werden.

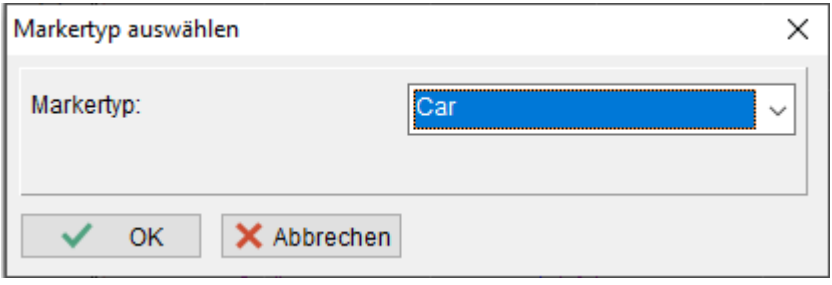

*Bild 1.9: Markertyp auswählen* 

Nachdem der gewünschte Markertyp ausgewählt wurde und der Dialog über die OK-Schaltfläche bestätigt wird, werden alle Marker im Projekt des ausgewählten Markertyps gelöscht.

# **1.9 Namen für Schallpegel- und Meteorologie-Verläufe**

Auf der Seite "Kanäle" im Dialog "Einstellung von Projektparametern" (Menü: "Eingabe | Projekt") können den einzelnen Schallpegelverläufen und Meteo-/Radar-/Anlagendatenverläufen Namen gegeben werden. Zusätzlich können die Messgrößen und Dimensionen der Meteo-/Radar-/Anlagendatenverläufe editiert werden. Somit sind z.B. die einzelnen Kanäle bei mehreren Schallpegelverläufen leichter auseinanderzuhalten.

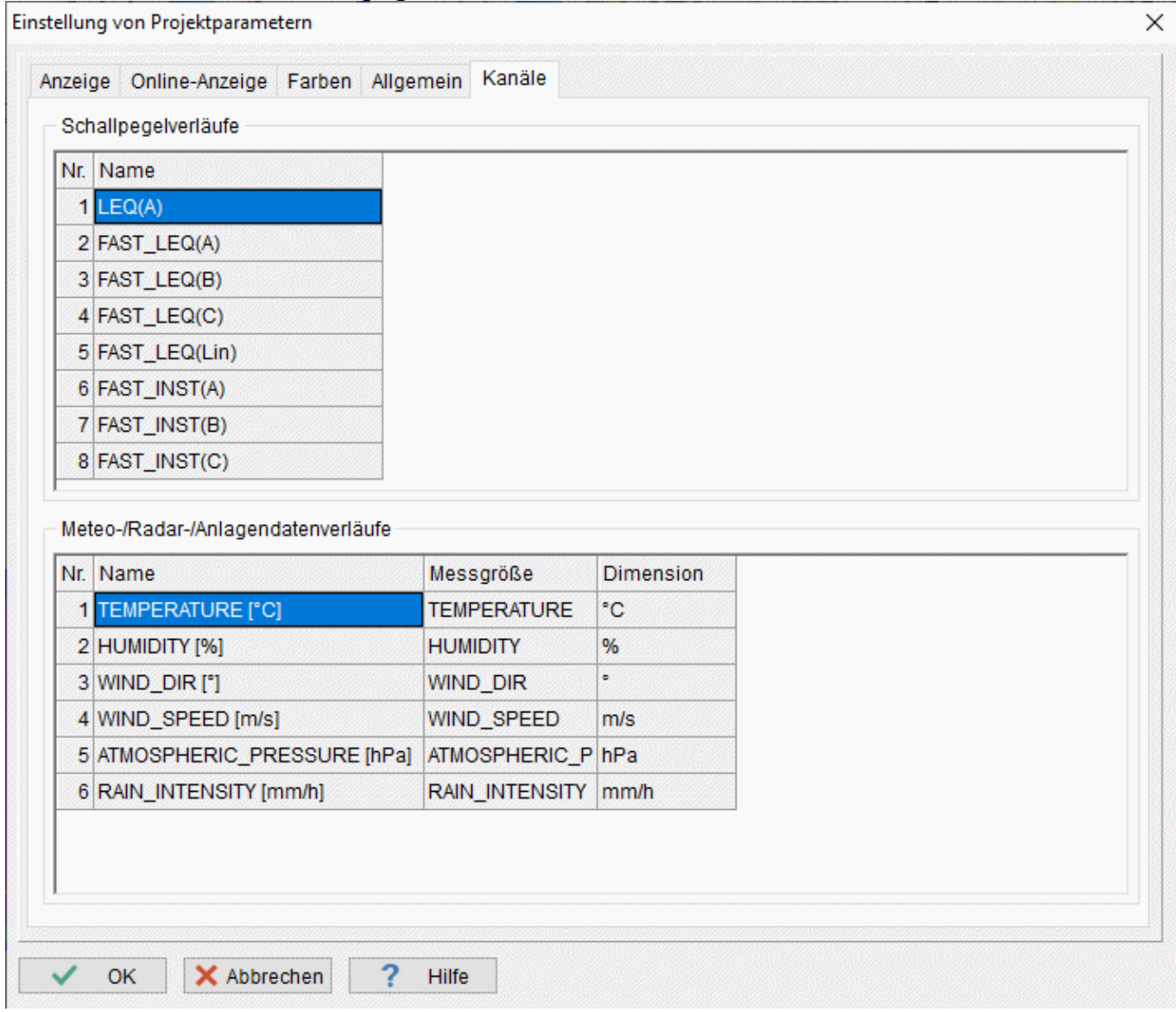

*Bild 1.10: Einstellung von Projektparametern: Seite Kanäle* 

Beim Import von Acoem- oder Svantek-Daten werden die Namen der Zeitverläufe vorbesetzt und stehen damit direkt zur Verfügung.

In den folgenden Programmbereichen werden diese Namen dann zur Auswahl herangezogen:

- Auswahlseiten auf der Werkzeugkiste
- Kanalauswahl für "Pegelverlauf" und "Statistikliste" im Dialog "Einstellung von Projektparametern" auf der Seite "Anzeige"
- Dialog "Einstellung von Projektparametern": Kurvenfarben auswählen auf der Seite "Farben" im Scrollbereich "Kurven"
- Dialog "Statistik konfigurieren": Auf den Seite "Allgemein", "Perzentile" und "Takte" um Kurvenverläufe auszuwählen.
- Menü "Auswertung | Perzentilverteilung | Pegelverteilung/Pegelverteilungliste/Schallintensitätsverteilung": Buchseiten der einzelnen Kanäle
- "Auswertung | Pegelverlauf-Generierung": Dialog "Generierung von Pegelverläufen": Auswahl des Zielkanals
- Dialog "Ereignis-Datenbank": Auswahl des "Quell-Kanals"
- Dialog "WEA-Messung/-Auswertung konfigurieren": Kanal-Auswahl für die Ermittlung der Impulshaltigkeit.
- Schaltfläche "Messwerte-Korrektur": Kanal-Auswahl
- Dialog ..Automatisches Markersetzen": Kanal-Auswahl

### 1.10 Funktion "Gaps interpolieren" auch für Meteorologie-**Verläufe anwendbar**

Die Funktion "Gaps interpolieren" auf der Werkzeugkiste kann jetzt wahlweise auch auf Meteorologie-Zeitverläufe angewendet werden. Über den Auswahldialog "Verlauftyp auswählen" kann jetzt wahlweise zwischen "Schallpegelverlauf" und "Meteorologie-/Radarverlauf" ausgewählt werden.

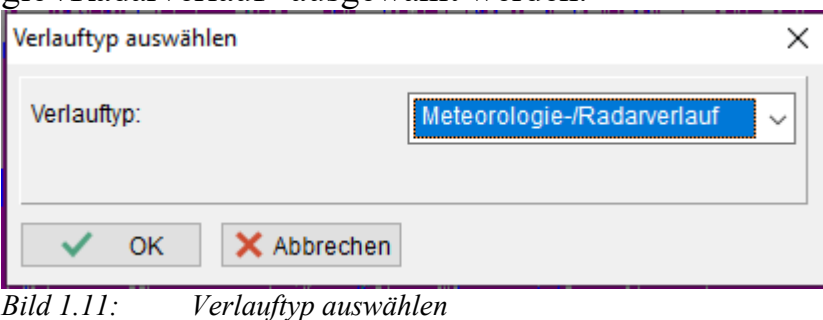

Nachdem der Dialog über die Schaltfläche "OK" geschlossen wird, wird die Interpolation über gefundene Gaps (Wert = -99,0) berechnet und die neuen Zeitverläufe mit dem Projekt abgespeichert.

Hinweis: "Gaps" sind Lücken in Zeitverläufen, welche über Messungen nicht erfasst werden konnten (z.B. Übertragungsprobleme) und mit dem Wert -99,0 besetzt wurden.

# **1.11 Qualitätsverbesserungen / Kleinere Erweiterungen**

#### **1.11.1 Allgemein**

**Programm-Stil und Windows 10:** Wurden Programmstile verwendet, welche ungleich der Auswahl "Windows" waren, konnte es unter WIN 10 Rechnern zu Problemen mit der Anzeige von Windows "Message"-Dialogen ("Info", "Frage", "Hinweis" oder "Fehler") kommen. Diese Dialoge wurden dann nicht in der gewohnten Größe angezeigt. Dieses Problem konnte nun gelöst werden.

**Spektren aus Audio-Wave-Dateien rechnen (Option: Frequenzanalyse):** Wurden Spektren aus Audio-Wave-Dateien gerechnet, konnten diese nur verrechnet werden, wenn sie als 16 bit Wave-Dateien vorlagen. Mit der aktuellen Version können jetzt auch 8, 24 und 32 bit Audio-Wave-Dateien für die Ermittlung von Spektren verwendet werden.

Hinweis: Die Audio-Wave-Dateien müssen nur im Format "Wave PCM signed" vorliegen.

Hardware Lizenzschlüssel: Eine defekte Uhr (Fehlermeldung: "HASP NO Battery\_Power") im Lizenzschlüssel führte nicht immer zu einem definierten Programmabbruch. Dieser Fehlerfall wurde jetzt korrigiert.

Marker-Liste: Im Dialog "Marker-Liste" kann über das PopUp-Menü "aus ASCII-Datei einlesen" gewählt werden. U.U. wurden einzelne Marken nicht korrekt eingelesen, wenn sie den Bereich um 0 Uhr (Tageswechsel) markierten. Dieser Fehler wurde korrigiert.

**Y-Min- / Y-Max-Werte in der ASCII-Header-Datei:** Die Ymin- / Ymax-Werte der Statistik-Dateien (\*.02 - \*.26) wurden nur einmal vorbesetzt, jedoch nicht den aktuellen Werten angepasst. Deswegen wurden diese Werte über die ASCII-Header-Datei (\*.hdr) nicht korrekt ausgegeben. Die Werte werden jetzt korrekt besetzt.

```
[002]Dateiname=D:\Messung\NOISY-Projekto
Kanalzahl=1
MesswerteProKanal=2400
Blockgroesse=1024
Startdatum=10.10.2020
Startzeit=13:15:00
[002 Kanal 1]
dx=0.100000001490116
XMin=0
YMin=60.6
YMax=64.5ALICERS DESSERVED
XDimension=sec
YMessgroesse=Schallpegel
YDimension=dB
```
*Bild 1.12: ASCII-Header-Datei* 

**Begriff "ASCII-Datei":** Im kompletten Programm wurden alle Textpassagen "ASCII-Datei" in "Textdatei" umbenannt. Über unseren Support wurde dieser Wunsch von Kunden an uns herangetragen.

#### **1.11.2 Pegelverlauf-Auswertung**

Spektrogramm: Wurde auf der Seite "Audio-Wave" im Dialog "Spektren-Ermittlung konfigurieren" eine unterschiedliche "Gewichtung:" zur "Spektren-Datei" –Gewichtung eingestellt ( $\leq$ , LIN"), wurde das Spektrogramm nicht immer mit der gewünschten Gewichtung angezeigt. Dieser Fehler wurde korrigiert.

**Werkzeugkiste - 1:** Wurde während eines geöffneten Pegelverlauf-Dialogs ein neues Projekt geöffnet, wurden die Schaltflächen auf der Werkzeugkiste nicht immer an das neue Projekt angepasst. Z.B. wurde die "Audio"-Schaltfläche nicht immer korrekt de- oder aktiviert. Dieser Fehler wurde korrigiert.

Werkzeugkiste - 2: Wurde über die "History-Liste" ein NOISY-Projekt geöffnet, konnte es vorkommen, dass die Werkzeugkiste nicht mehr seine Funktionen ausführen konnte. Dieses Problem wurde gelöst.

**"LT5"-Berechnung:** Wenn ein Takt am Ende der Messung nicht komplett gefüllt werden konnte, wurde dieser weggelassen. Jetzt wird dieser auch noch mitgenommen, wenn gerade mal ein Messwert noch fehlen würde.

#### **1.11.3 Listen-Auswertung**

**Spektren:** Wird die "Listen-Auswertung" inklusive "Spektren" durchgeführt, konnte es zu einem Bereichsfehler mit anschließendem Abbruch kommen. Dies konnte vorkommen, wenn die "Spektren-Ermittlung" "aus Spektren-Datei laden" und auf "feste Frequenzskalierung" mit einem Wert von 0,0 Hz eingestellt wurde. Dieser Fehler konnte jetzt abgefangen werden.

#### **1.11.4 Online-Messung**

Robin – Edition 2.0/FGW: Wurde das Status-Signal auf "Betrieb" gesetzt, jedoch keine Anlagendaten bereitgestellt (Z.B.: Die Anlage stoppt, wegen zu wenig Wind), konnte es zu einen Laufzeitfehler "Division by zero." kommen. Dieses Problem wurde gelöst.

"Sicherungskopie anlegen" auf "FTP-Server": Falls das angegebene Verzeichnis auf dem FTP-Server nicht existierte, wurde die Kopie komplett abgebrochen. Jetzt versucht das Programm NOISY das gewünschte Verzeichnis zu kreieren. Voraussetzung hierfür ist natürlich, dass die entsprechenden Rechte auf dem FTP-Server dies zulassen.

Dialog "Parameter zum Anlegen von Sicherungskopien": Der Bereich "Zu sichernde Dateien:" wurde auf eine "Scrollbox" gelegt. Somit können die unterschiedlichen Dateien einfacher aus- oder abgewählt werden.

Dialog "Parameter zum Anlegen des E-Mail-Anhangs": Der Bereich "Zu verschickende Dateien:" wurde auf eine "Scrollbox" gelegt. Somit können die unterschiedlichen Dateien einfacher aus- oder abgewählt werden.

**Statistik-Dateien (\*.002 - \*.026):** Die unterschiedlichen Statistik-Dateien können jetzt einzeln für Sicherungskopien und das Verschicken von E-Mails ausgewählt werden. Somit können jetzt gezielt nur die für den Benutzer interessanten Statistikverläufe übertragen werden.

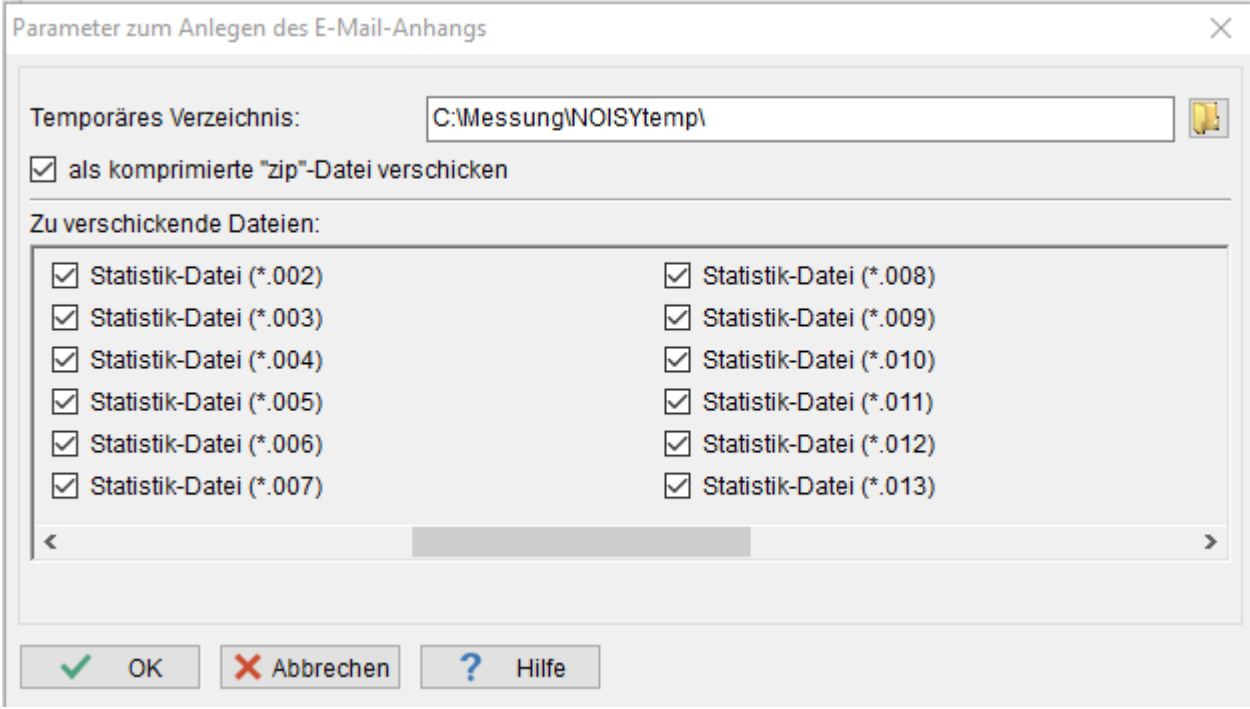

*Bild 1.13: Parameter zum Anlegen des E-Mail-Anhangs* 

**,Meldungen konfigurieren" und "Test"-Funktion:** Wurde auf der Seite "E-Mail" über die Schaltfläche "Test" eine Meldung verschickt, wurden die Anhänge derzeit nicht mitversandt. Werden auf der Seite "Meldungen" die Schaltflächen "nach Abschluss/Ablage einer Messung (z.B. über Schwellenwert-Trigger)" und "E-Mail Anhang" aktiviert, werden über die "Test"-Schaltfläche jetzt auch der E-Mail Anhang mit der Test-E-Mail mitverschickt. Hinweis: Hierfür wird ein NOISY-Projekt benötigt! Das aktuell geöffnete NOISY-Projekt wird hierfür herangezogen.

#### **1.11.5 Robin-Auswertung**

**Robin – Edition 2.0/FGW - 1:** Wurde das Statussignal auf Betrieb gesetzt und lagen in diesem Zeitbereich jedoch keine Anlagendaten vor (Z.B.: Die Anlage stoppt, wegen zu wenig Wind), konnte es zu einen Laufzeitfehler "Division by zero" kommen. Dieses Problem wurde gelöst.

**Robin – Edition 2.0/FGW - 2:** Wurde unter "Dokumentation" die Schaltfläche "L<sub>WAP</sub> – Terz-/Oktav-Spektrum Liste (FGW)" aktiviert, wurden die Terz- und Oktav-Listen nicht immer korrekt ausgegeben. Dieser Fehler wurde beseitigt.

**Robin – Edition 2.0/FGW - 3:** Wird als Regelwerk Edition 2.0 oder FGW ausgewählt, wird automatisch die Impulshaltigkeit nach der "DIN 45645-1" ermittelt. Die Auswahlmöglichkeit der Ermittlung nach "IEC 61400-11" macht hier keinen Sinn und wurde herausgenommen.

Robin – Edition 3.0: Wurde die Impulshaltigkeit nach "DIN 45645-1" ausgewertet, wurde in der Auswerte-Liste "Auswertung der gemessenen Daten" das Ergebnis mit dem Vorspanntext "Impulshaltigkeitszuschlag in dB:" ausgegeben. Jetzt wird zusätzlich der Text "(DIN 45645-1)" mit ausgegeben. Somit kann über die Auswerte-Liste direkt dokumentiert werden, wie der Impulshaltigkeitszuschlag ermittelt wurde.

**RobinPost-Lizenz - Importieren:** Das Menü "Datei | Importieren | Meteo-/Anlagen-Daten" wurde mit RobinPost nicht mehr zur Verfügung gestellt (unsichtbar). Diese Funktion wurde wieder sichtbar und zugänglich gemacht.

**Mittlere Turbulenzintensität – Edition 3.0:** Über die RoBin-Auswertung wurde die "Mittlere Turbulenzintensität" fälschlicherweise über die Windgeschwindigkeit der Meteo-Station auf 10 m Höhe verrechnet und nicht über die Windgeschwindigkeit an der Nabe. Dieser Fehler wurde korrigiert.

**Robin-Tonhaltigkeitsermittlung 1/2:** Während einer Tonhaltigkeitsermittlung konnte es in bestimmten Fällen zu einem Fehler "Division by Zero" kommen. Dieser Fehler konnte abgefangen werden.

**Robin-Tonhaltigkeitsermittlung 2/2:** Fehlten für die Tonhaltigkeits-Berechnung eine oder mehrere Wave-Dateien, brach die Berechnung ohne Meldung ab und die Auswertung zeigte nur die Tonhaltigkeitsergebnisse bis zur ersten fehlenden Wave-Datei an. Jetzt wird eine entsprechende Fehlermeldung ausgegeben, um auf dieses Problem hinzuweisen.

**Robin BIN-Suche:** Falls das erste BIN direkt bei der Messzeit 0 Sekunden beginnt (Start der Messung), wird dieses jetzt nicht mehr mit in die Auswertung mit einbezogen. In diesem speziellen Fall konnte es u.U. zu Problemen mit dem Markeneintrag kommen, welcher einen kürzeren Zeitraum als die Blocklänge auswies. Damit wurde das Problem gelöst.

**Robin-Terzspektren:** Wurde in einem Programmlauf das Projekt gewechselt oder die "BIN"-Auswahl geändert, konnte es vorkommen, dass Terz-Spektren für BINs ausgegeben wurden, welche mit der "Anzahl =  $0$ " ermittelt wurden. Dieser Fehler wurde korrigiert.

Robin - Ausgabe der "Eingabe-Parameter": Bei der Ausgabe der "Eingabeparameter" in der WEA-Listenauswertung wurden bei der "Typbezeichnung:" und "Seriennummer:" führende Leerzeichen mit ausgegeben. Diese Unschönheit wurde beseitigt.

#### **1.11.6 Import/Export**

**Import von Svantek – 979-Daten - 1:** Beim Importieren von Svantek-Dateien des 979- Gerätes konnte es zu Problemen kommen. Die Daten wurden u.U. nicht korrekt importiert. Dieses Problem wurde beseitigt.

**Import von Svantek – 979-Daten - 2:** Beim Importieren von Svantek-Dateien des 979- Gerätes konnte es zu Problemen beim Import in Verbindung mit Wave-Dateien kommen. Mit diesem Problem wurde der Schallpegelverlauf nicht korrekt und die Wave-Daten überhaupt nicht übernommen. Dieser Fehler konnte korrigiert werden.

**Import von Svantek – 979-Daten - 3:** Beim Importieren von Svantek-Dateien des 979- Gerätes konnte es zu Problemen beim Import in Verbindung mit Meteo-Aufzeichnungen kommen. Es wurde ein Fehler "Fehler bei Bereichsprüfung!" gemeldet. Dieser Fehler konnte jetzt abgefangen werden.

**Svantek-Import Dialog:** Beim Auswählen des "Ziel: Noisy-Dateinamens" für das NOISY-Projekt konnte u.U. eine Bereichsfehler-Meldung entstehen. Dieses Problem wurde beseitigt.

DUO/FUSION/CUBE-Import Dialog: Beim Auswählen des "Ziel: Noisy-Dateinamens" für das NOISY-Projekt konnte u.U. eine Bereichsfehler-Meldung entstehen. Dieses Problem wurde beseitigt.

**Import von Wave-Daten:** Über das Menü "Datei | Importieren | Wave-Daten" im Dialog "Import von Wave-Daten" über den Ziel-Typ "Neues Projekt" wurden 24-bit Wave-Dateien ("Wave PCM signed 24 bit" – Dateien) nicht korrekt eingelesen. Dieser Fehler wurde korrigiert.

**Import von Svantek – 307-Daten - 1:** Beim Importieren von Svantek-Dateien des 307- Gerätes konnte es zu Problemen mit dem Schallpegelverlauf-Import kommen. Der Schallpegelverlauf wurde nicht korrekt übernommen. Dieser Fehler wurde korrigiert.

**Import von Svantek – 307-Daten - 2:** Beim Importieren von Svantek-Dateien des 307- Gerätes konnte es zu Problemen mit dem Wave-Import kommen. Die Audio-Wave Dateinamen konnten nicht korrekt ausgelesen werden. Dieser Fehler wurde korrigiert.

**Import von Svantek – 307-Daten - 3:** Beim Importieren von Svantek-Dateien des 307- Gerätes konnte es zu Problemen mit pausierten Messungen kommen. Der Schallpegelverlauf wurde nicht korrekt übernommen. Dieser Fehler wurde korrigiert.

**Import von Svantek – 307-Daten - 4:** Beim Importieren von Svantek-Dateien des 307- Gerätes konnte es zu Problemen beim Einlesen der Messzeit kommen. Der Schallpegelverlauf wurde zeitlich zu lang übernommen und mit Nullen aufgefüllt. Dieser Fehler wurde korrigiert.

**Wave-/ASCII-Import:** Wurde ein bestehendes Projekt beim Importieren überschrieben, wurden eventuell bestehende Meteo-Dateien (\*.000) nicht vor dem Import gelöscht und standen dann nach dem Import der neuen Daten fälschlicherweise mit im Projekt. Dieses Problem wurde beseitigt.

# **2 Erweiterung der Option 7: Frequenzanalyse**

Im Folgenden wollen wir die Änderungen und zusätzlichen Möglichkeiten aufführen, die dem Programm und Ihnen als Anwender während der Nutzung der Option 7: Frequenzanalyse zu Gute kommen.

### **2.1 Erweiterung der Spektrogramm-Anzeige**

Die eingeblendete Frequenzachse im Spektrogramm wurde entfernt und durch eine eigenständige Frequenzachse am rechten Rand des Spektrogrammes ersetzt. Über den Dialog "Spektren-Ermittlung konfigurieren" auf der Seite "Spektrogramm" kann jetzt über die Schaltfläche "Frequenzachse anzeigen" diese wahlweise aktiviert werden.

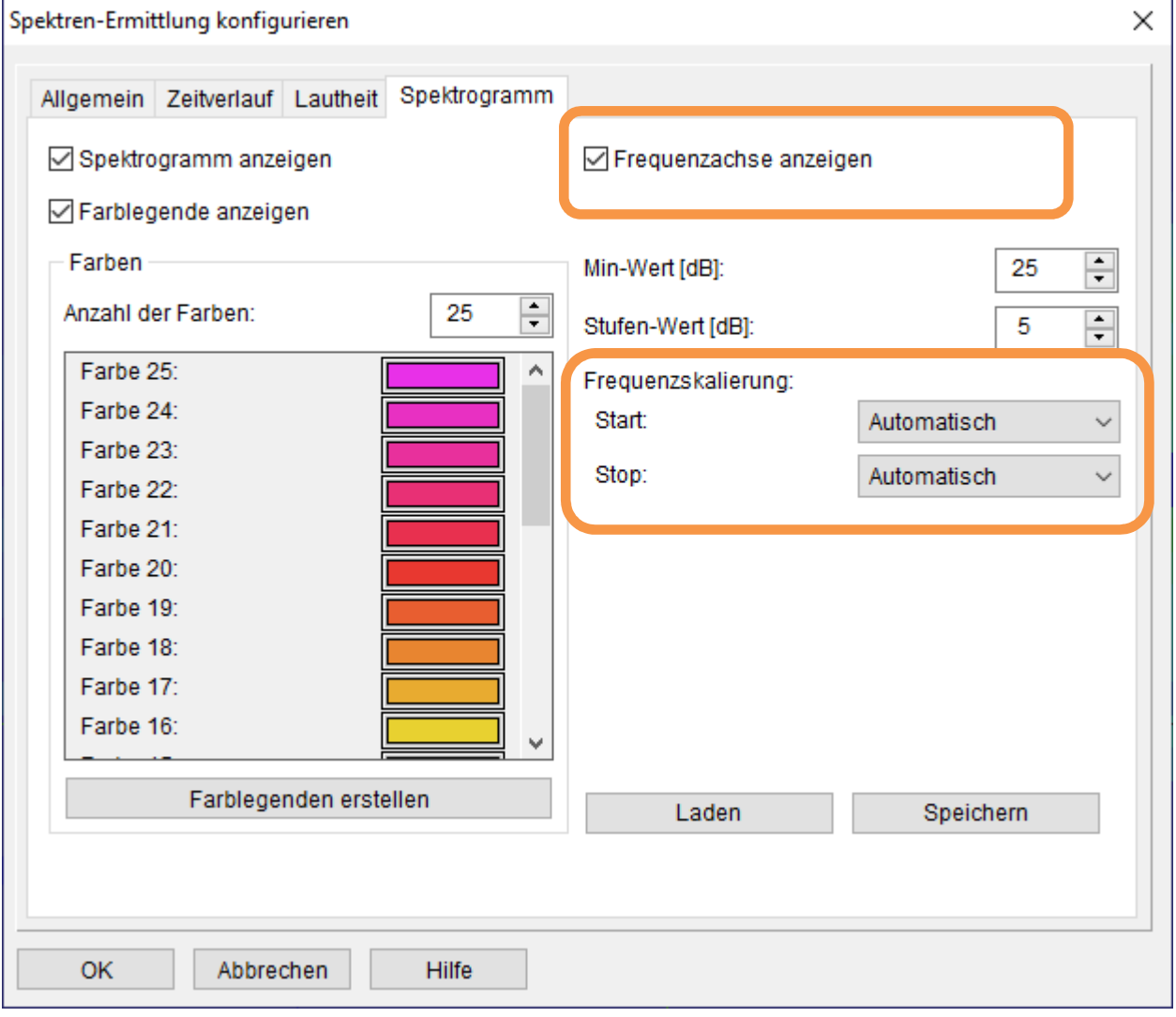

*Bild 2.14: Spektren-Ermittlung konfigurieren: Spektrogramm* 

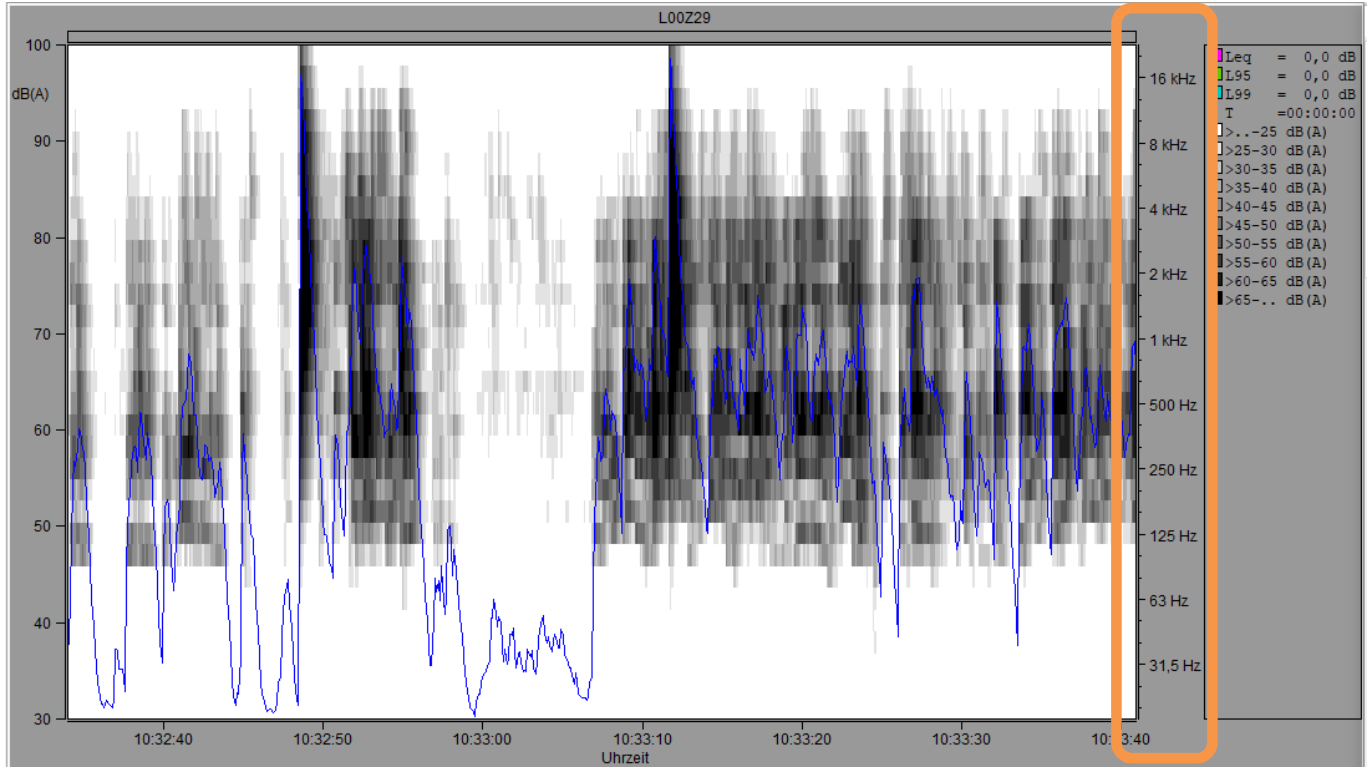

*Bild 2.15: Spektrogramm-Anzeige* 

Zusätzlich kann die Frequenzachse jetzt auch manuell skaliert werden. Über die Auswahlfelder "Frequenzskalierung:" "Start:" und "Stop:" kann neben der "Automatischen" Skalierung jetzt auch ein Start- und End-Band manuell ausgewählt werden, um eine manuelle Skalierung vorgeben zu können.

# **3 Erweiterung der Option 10: RoBin für Windenergieanlagen**

Für die schalltechnische Vermessung von Windenergieanlagen steht die Option 10: RoBin zur Verfügung. In Verbindung mit spezieller eigener Messhardware kann NOISY für die schalltechnische Vermessung von Windenergieanlagen direkt verwendet werden. Alternativ lässt sich NOISY jedoch auch als reine Auswerteversion hierfür verwenden.

# **3.1 Ermittlung der Impulshaltigkeit nach "DIN 45645-1"**

Wurde die Ermittlung der Impulshaltigkeit nach "DIN 45645-1" ausgewählt, wurden die Statistikwerte LAFTeq und LAeq immer vom Kanal 1 ermittelt und herangezogen und damit die Impulshaltigkeit ausgewiesen. Jetzt kann der gewünschte Kanal frei vom Anwender ausgewählt werden.

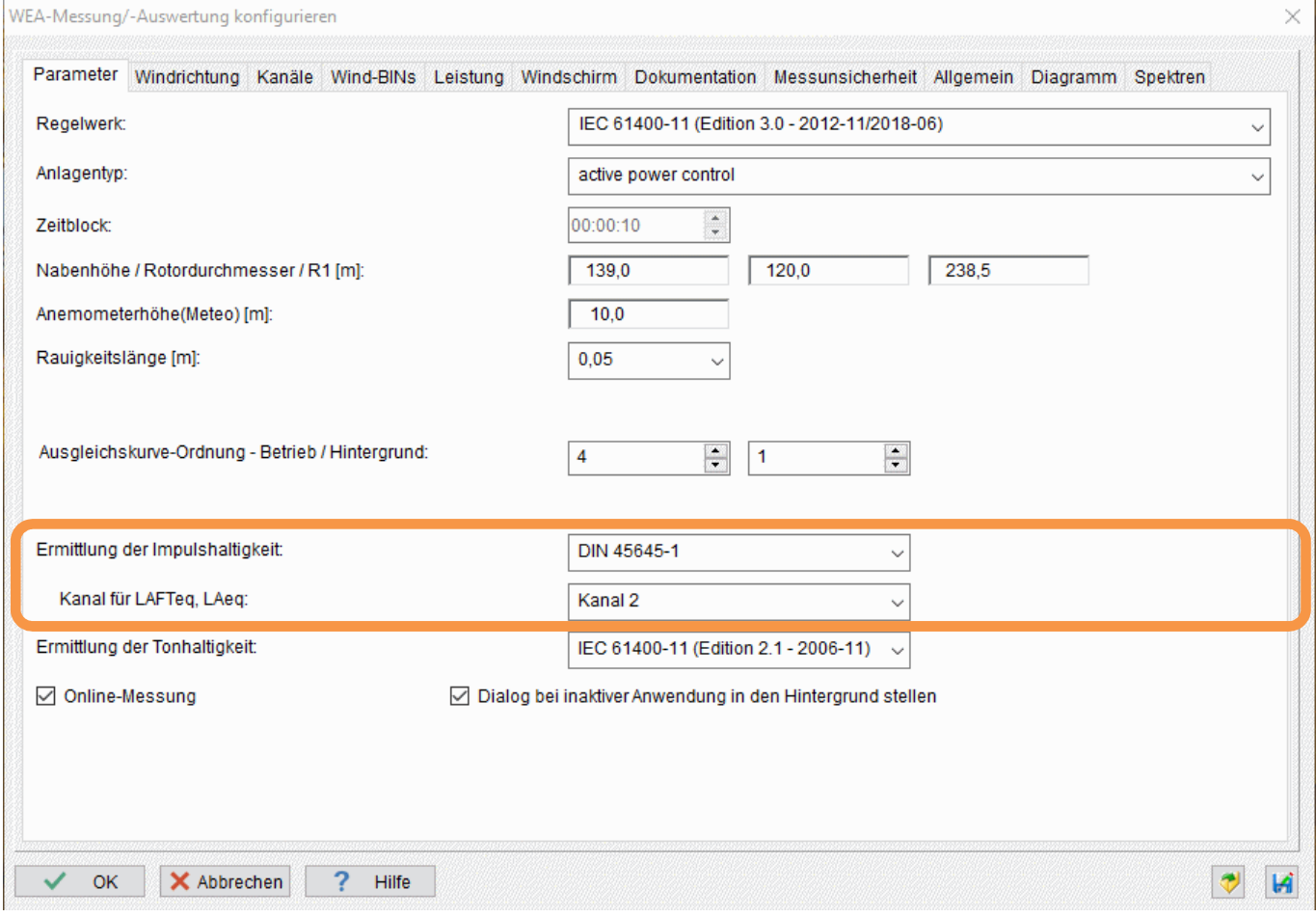

*Bild 3.16: WEA-Messung/-Auswertung konfigurieren: Parameter* 

Über das Auswahlfeld "Kanal für LAFTeq, LAeq:" kann der gewünschte Kanal zur Ermittlung der Impulshaltigkeit ausgewählt werden.

# **3.2 Markierung der Tonhaltigkeits-Bins**

Über die RoBin-Auswertung werden Bins, welche für die Tonhaltigkeit herangezogen werden, aktuell in der "WindBin Liste" farblich gelb markiert. Um die Identifikation dieser WindBins weiter zu erleichtern, können diese jetzt, wahlweise als Marken des Typs 3 generiert werden. Diese Generierung kann in Verbindung mit der Erstellung der "WindBin Liste" durchgeführt werden.

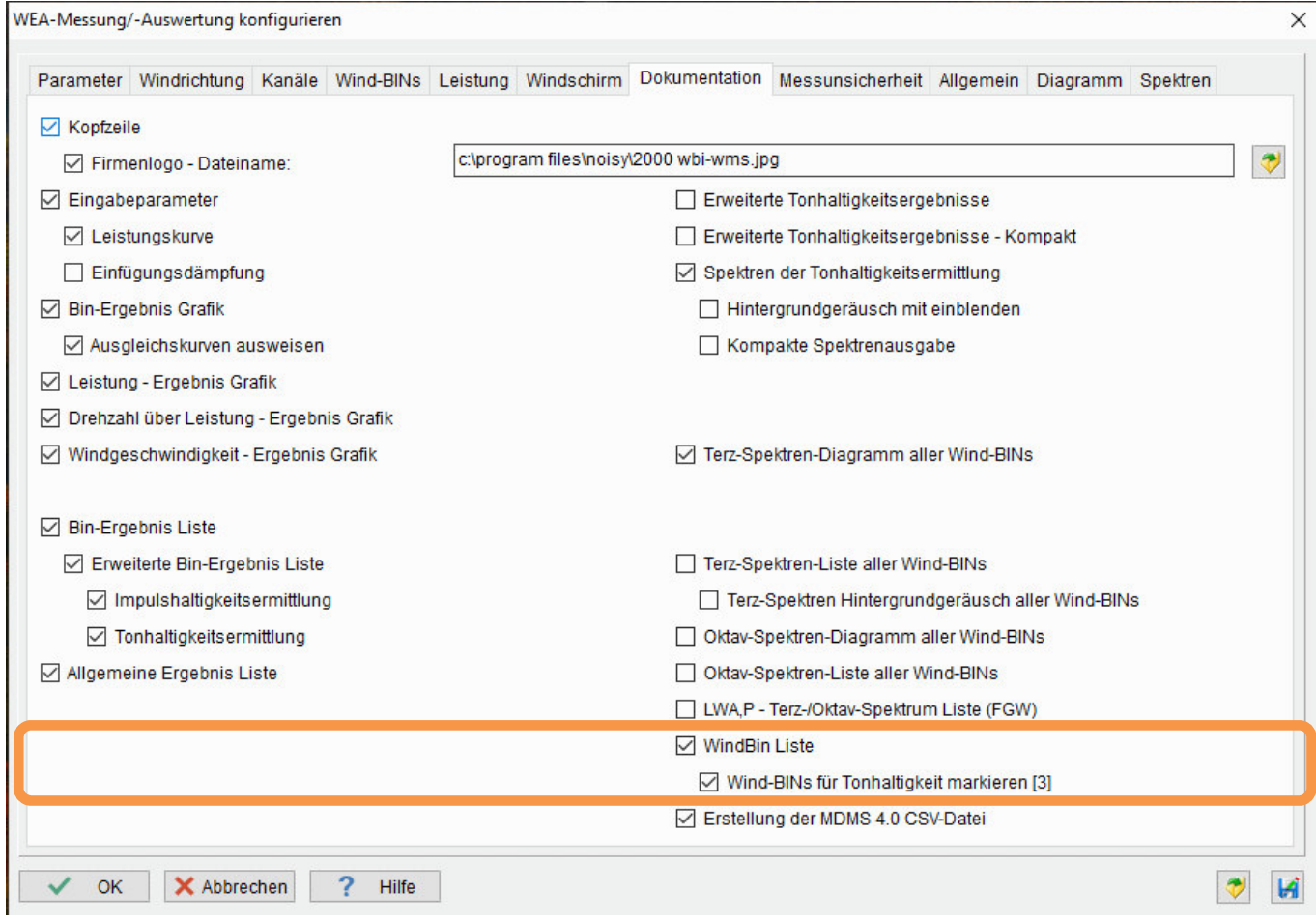

*Bild 3.17: WEA-Messung/-Auswertung konfigurieren: Dokumentation* 

Über die Unterschaltfläche "Wind-BINs für Tonhaltigkeit markieren [3]" werden diese BINs als Marker des Typs 3 angelegt. Diese so angelegten Markierungen können dann für weitere Auswertungen direkt verwendet werden.

Über die Aktivierung der Markierung wird zusätzlich in der Liste über die Spalte "Wind Bin" die Indizes der ausgewiesenen Spektren mit ausgegeben (z.B.: "9#4"). Mit Hilfe dieses Querverweises werden die WindBin-Zeilen mit den ausgewiesenen Tonhaltigkeitsspektren direkt verknüpft.

| 857  | 91                                                  |  | ⇁<br>8.7 | 16:49:00 | 54.7 | 276,0 | .7  | 21.8 | 956.8 | 2641.8 | 12.6 | 8,1  |  |
|------|-----------------------------------------------------|--|----------|----------|------|-------|-----|------|-------|--------|------|------|--|
| *858 | 9#4                                                 |  | 9.0      | 16:49:30 | 56.1 | 276.0 | 2.7 | 21.8 | 956.8 | 2641.7 | 12.4 | 8,0  |  |
| *859 | 9#9                                                 |  | 9.2      | 16:50:40 | 55.0 | 276.0 | 3,2 | 21.8 | 957.0 | 2647.7 | 12.5 | 8,2  |  |
| *860 | 10#7                                                |  | 9.6      | 12:17:20 | 56.3 | 237.0 | 3,4 | 25,1 | 954.3 | 2642.3 | 12.5 | 9,8  |  |
| *861 | 10#4.                                               |  | 10.2     | 12:17:40 | 57.8 | 237,0 | 7,4 | 25.0 | 954.2 | 2658.8 | 12.6 | 10,6 |  |
| *862 | 10#2                                                |  | 10.1     | 12:28:20 | 56.5 | 247.0 | 3.0 | 25.3 | 954.3 | 2646.2 | 12.6 | 10,5 |  |
| *863 | 10#1                                                |  | 9.9      | 12:28:40 | 57.4 | 247.0 | 6.8 | 25.4 | 954.2 | 2648.5 | 12.5 | 9,6  |  |
| *864 | 10#3                                                |  | 10.2     | 16:05:40 | 57.3 | 283.0 | 4,6 | 25.2 | 956.2 | 2661.5 | 12.5 | 6,5  |  |
| *865 | 10#6                                                |  | 9.7      | 16:05:50 | 56,7 | 283.0 | 3,4 | 25.3 | 956.3 | 2653.2 | 12.7 | 9,9  |  |
| \$86 | 10#5 <sub>h</sub>                                   |  | 9.8      | 16:09:10 | 57,0 | 280,0 | 2,0 | 24.9 | 956,4 | 2650,1 | 12,5 | 9,9  |  |
|      | * WindBin wurde für Tonhaltigkeitanalyse analysiert |  |          |          |      |       |     |      |       |        |      |      |  |

*Bild 3.18: Wind Bin Liste* 

### **3.3 Zwischenergebnisse der Impulshaltigkeit**

Mit der Ausgabe des Impulshaltigkeitszuschlags werden jetzt auch die jeweiligen Zwischenergebnisse mit ausgewiesen.

Das sind bei der:

- $\bullet$  DIN 45645-1 : LAFTeq; LAeq
- $\bullet$  IEC 61400-11 : LCIhold: LCSmax

| LAFTeq in dB:                                  | 70.1   | 69.  | 69.9 | 70.3 | 70.3 | 71.1 | -      |      |
|------------------------------------------------|--------|------|------|------|------|------|--------|------|
| LAeg in dB:                                    | 66.4   | 66.  | 66.0 | 66.3 | 66.4 | 67.5 | $\sim$ |      |
| Impulshaltigkeitszuschlag (DIN 45645-1) in dB: | $-3.7$ | 3.6  | 3.9  | 4.0  | 4.0  | 3.6  | -      |      |
| LCIhold in dB:                                 | 66.2   | 70.4 | 70.1 | 70.0 | 69.7 | 70.0 | 69.7   | 69.5 |
| <b>ILCSmax in dB:</b>                          | 54.6   | 56.6 | 57.4 | 57.2 | 57.3 | 57.4 | 57.6   | 57.4 |
| Impulshaltigkeitszuschlag in dB:               | 11.7   | 13.8 | 12.7 | 12.7 | 12.4 | 12.6 | 12.1   | 12.2 |

*Bild 3.19: Impulshaltigkeitszuschlag mit Zwischenergebnissen* 

Über die Auswertezeilen "LAFTeq in dB:" und "LAFeq in dB" werden die Zwischenergebnisse der Impulshaltigkeit nach DIN 45645-1 ausgewiesen.

Über die Auswertezeilen "LCIhold in dB:" und "LCSmax in dB" werden die Zwischenergebnisse der Impulshaltigkeit nach IEC 61400-11 ausgewiesen.

### **3.4 Erstellung einer MDMS 4.0 CSV-Datei**

Um RoBin-Auswerteergebnisse in das Cloud-System MDMS 4.0 der Fa. GE transferieren zu können kann jetzt eine CSV-Datei generiert werden, welche dann direkt in das System MDMS 4.0 hochgeladen werden kann. Hierfür muss die Schaltfläche "Erstellung der MDMS 4.0 CSV-Datei" auf der Seite "Dokumentation" im Dialog "WEA-Messung/-Auswertung konfigurieren" aktiviert werden.

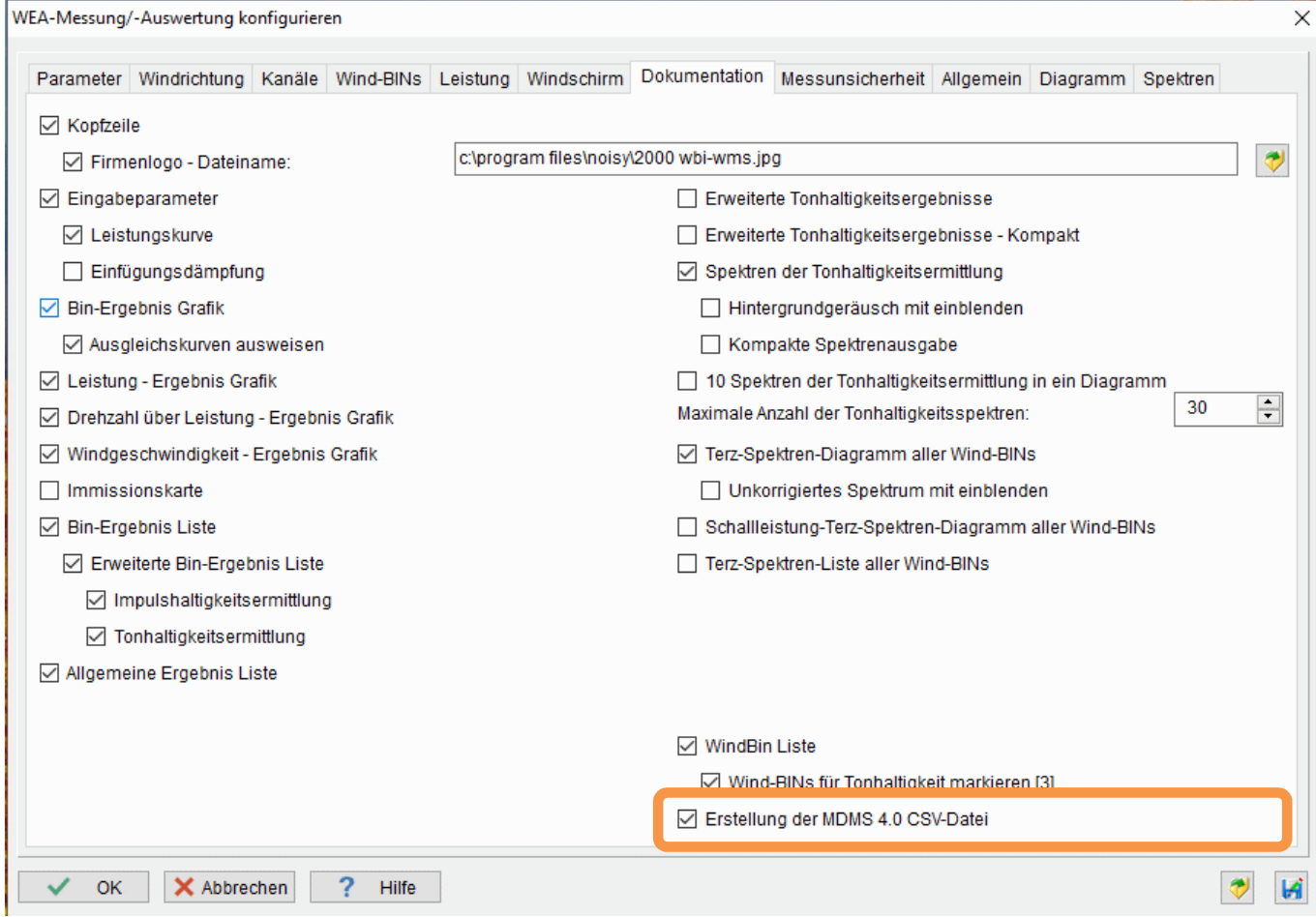

*Bild 3.20: WEA-Messung/-Auswertung konfigurieren: Dokumentation* 

Nachdem der Dialog einer "WEA-Listenauswertung" geschlossen wurde, wird die CSV-Datei mit den Rechenergebnissen im Projektverzeichnis abgelegt und kann dann in das System hochgeladen werden.

### **3.5 Erweiterung der "Allgemeinen Ergebnisse"**

Über die "WEA-Listenauswertung" wurde die Liste "Allgemeine Ergebnisse" erweitert. Hier werden jetzt auch die Messbereiche von folgenden Messgrößen mit ausgegeben:

- Windgeschwindigkeitsbereich Meteo in m/s
- Windgeschwindigkeitsbereich Nabe in m/s
- Elektrischer Leistungsbereich in kW
- Temperaturbereich in °C
- Luftdruckbereich in hPa
- Relativer Luftfeuchtebereich in %

Somit hat man auf einen Blick die gemessenen Bereiche der wichtigsten Messkanäle.

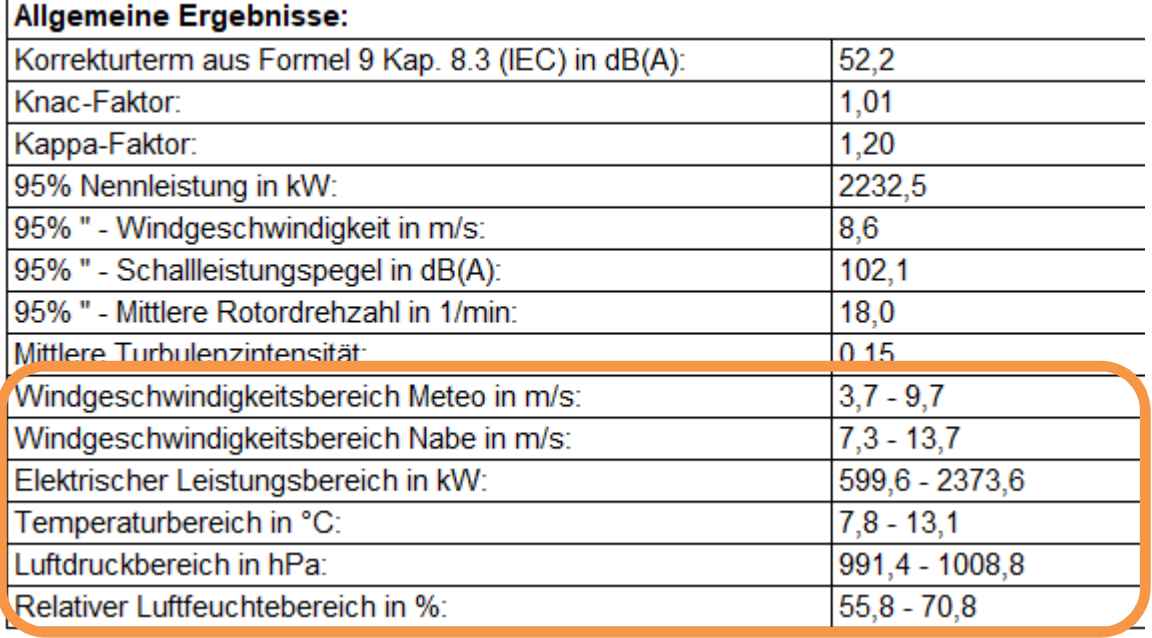

*Bild 3.21: Allgemeine Ergebnisse* 

### **3.6 Ermittlung der mittleren Turbulenzintensität - Erweiterung**

Die Ermittlung der mittleren Turbulenzintensität wird über einen Zeitraum von einer Stunde durchgeführt. Als Startpunkt dieser Stunde werden die ersten zehn Minuten verworfen und die danach folgende Stunde untersucht. Dieser feste Zeitpunkt der untersuchten Stunde kann jetzt individuell angepasst werden. Hierfür kann der Zeitoffset vom Messstartpunkt aus angepasst werden.

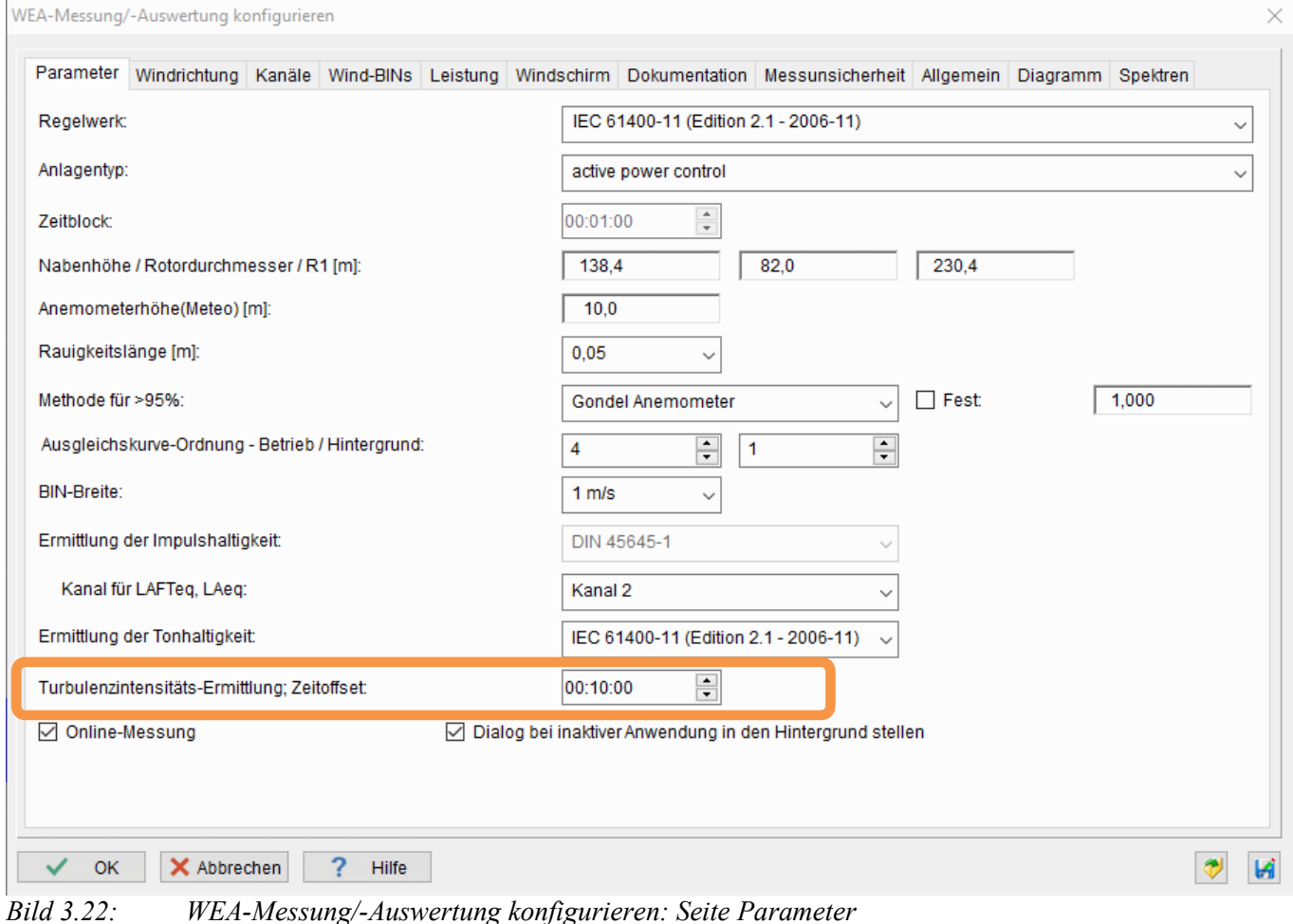

Im Dialog "WEA-Messung/-Auswertung konfigurieren" auf der Seite "Parameter" kann über das Eingabefeld "Turbulenzintensitäts-Ermittlung; Zeitoffset:" der Startzeitpunkt der Berechnung vorgegeben werden. Als Vorgabewert sind hier die aktuellen 10 Minuten eingestellt.

### **3.7 Import/Export der zusätzlichen Textzeilen**

Der Inhalt der zusätzlichen Textzeilen für den Ergebnisbericht kann jetzt exportiert und gegebenenfalls bei anderen Projekten wieder importiert werden. Im Eingabebereich der zusätzlichen Textzeilen stehen über das Popup-Menü (rechte Maustaste) die neuen Menüeinträge "als ASCII-Datei speichern" und "aus ASCII-Datei einlesen" zur Verfügung. Über diese Menüeinträge kann der komplette Inhalt der zusätzlichen Textzeilen als ASCII-Datei abgelegt und für weitere Projekte wieder eingelesen werden. Somit kann der Anwender sich eine Vorlage generieren, welche er für alle seiner Projekte direkt vorgeben kann.

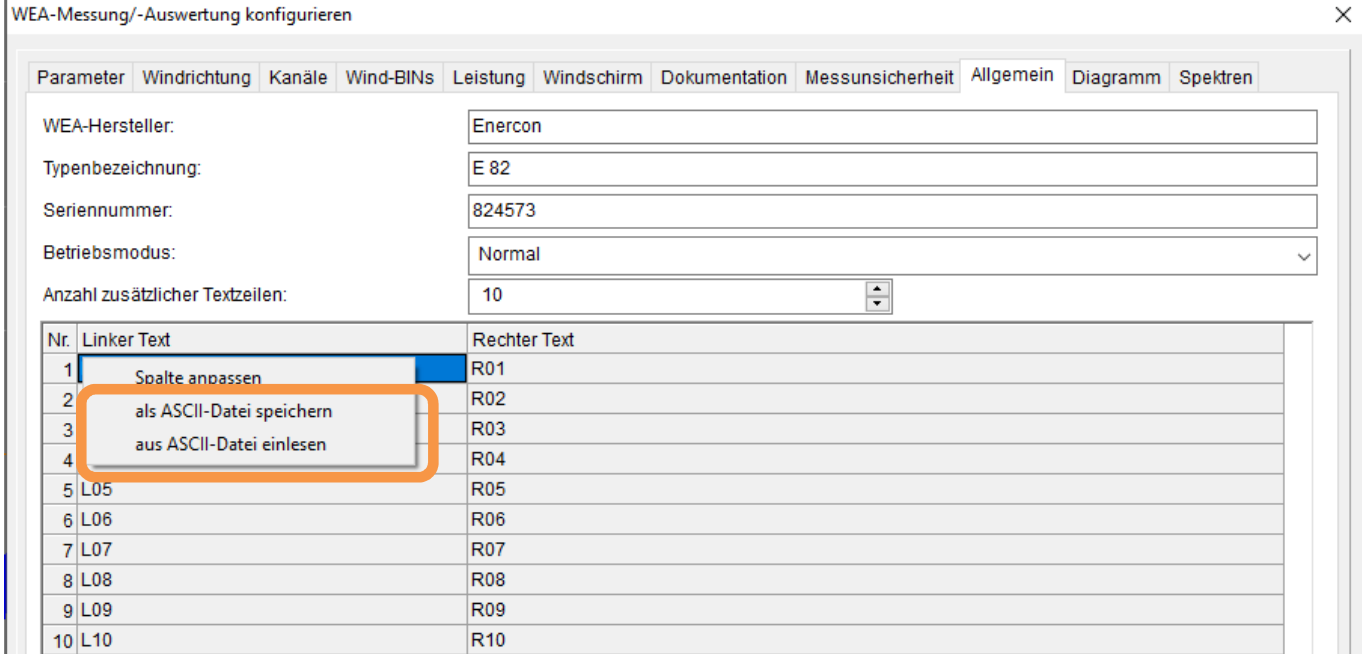

*Bild 3.23: WEA-Messungen/-Auswertung konfigurieren: Seite Allgemein* 

Notizen:

Notizen:

Notizen:

Wölfel Monitoring Systems GmbH + Co. KG Tel:+49/931 49 708 500 – Fax: +49/931 – 49 708 590 – E-Mail: info@woelfel.de Januar 2021 – Änderungen vorbehalten